# **Guida all'installazione della carta –** *sistema operativo Mac*

Prima di procedere è necessario individuare il tipo di carta in tuo possesso: puoi identificarla guardando l'etichetta nell'angolo in alto a sinistra (vedi figura sottostante).

Se non trovi nessuna etichetta, oppure AC2013 o AC2014 consulta la guida all'uso per la **carta numero 1**

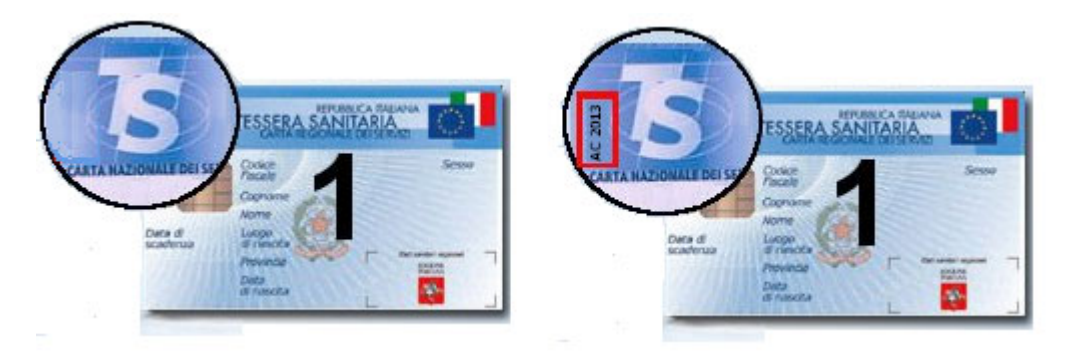

Se trovi invece scritto AT2012 consulta la guida all'uso per la **carta numero 2**

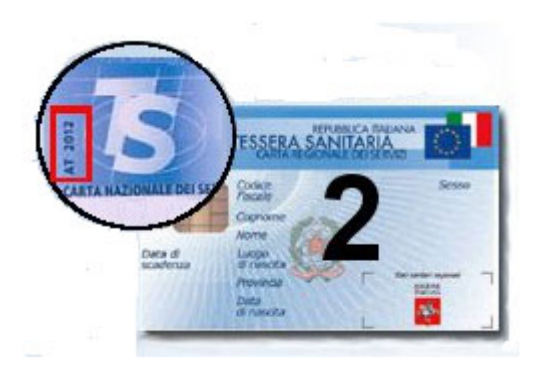

# **Guida all'installazione della carta –** *sistema operativo Mac*

# **Carta numero 1 (chip Athena)**

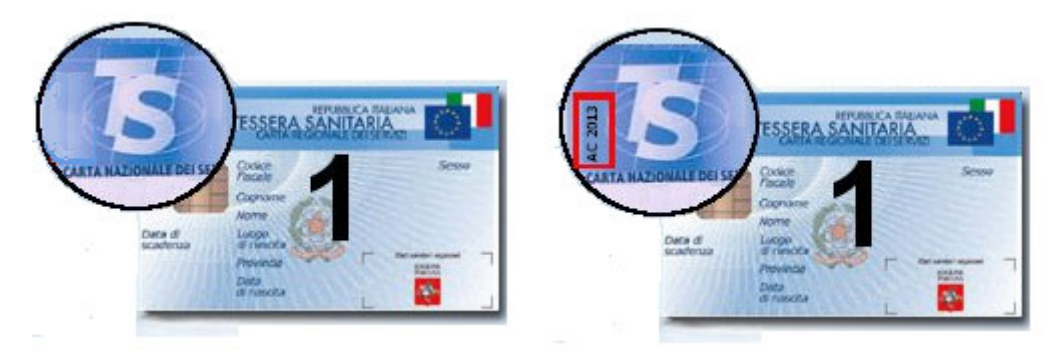

#### Installazione lettore

Installazione del software per il lettore

- 1. **NON collegare** al PC il lettore di smart card in questa fase
- 2. Scaricare il [pacchetto software](http://www.regione.toscana.it/documents/10180/13787134/MAC+LETTORE+CARTA+1/977f31ef-7f0e-448e-9a2b-01a9d6ea8037)
- 3. Procedere secondo le seguenti indicazioni:
	- Aprire il file con estensione .dmg
	- Verrà montata l'immagine del disco "minilector-libusb" contenente i drivers
	- Spostarsi dentro l'immagine del disco ed eseguire il file minilector-libusb.mpkg
	- Il programma di installazione guiderà l'utente in tutti i passi richiesti per completare la procedura
- 1. Ad installazione completata riavviare il sistema

## Installazione smart card

Installazione del software per la smart card

- 1. Scaricare il [pacchetto software installazione CNS](http://www.regione.toscana.it/documents/10180/13787134/Software+carta+1+MAC/a58c2031-449c-48cc-8c31-24c5dc2443bc) e decomprimerlo in una cartella locale.
- 2. Spostarsi nella cartella appena creata ed eseguire il file con estensione ".mpkg"
- 3. Eseguire tutti i passi richiesti dall'installazione fino al completamento della procedura
- 4. Controllare la corretta installazione della carta attraverso la sezione "Verifica"

## Risoluzione dei problemi più frequenti

*Configurazione del browser Mozilla-Firefox*

Per procedere alla configurazione del Firefox per l'utilizzo delle funzionalità CNS della propria Carta attenersi alle indicazioni riportate di seguito:

- 1. Assicurarsi che il lettore sia collegato al PC ed inserire la propria Carta prima di procedere;
- 2. Avviare Firefox e selezionare quindi Firefox -> Preferenze (vedi figura seguente)

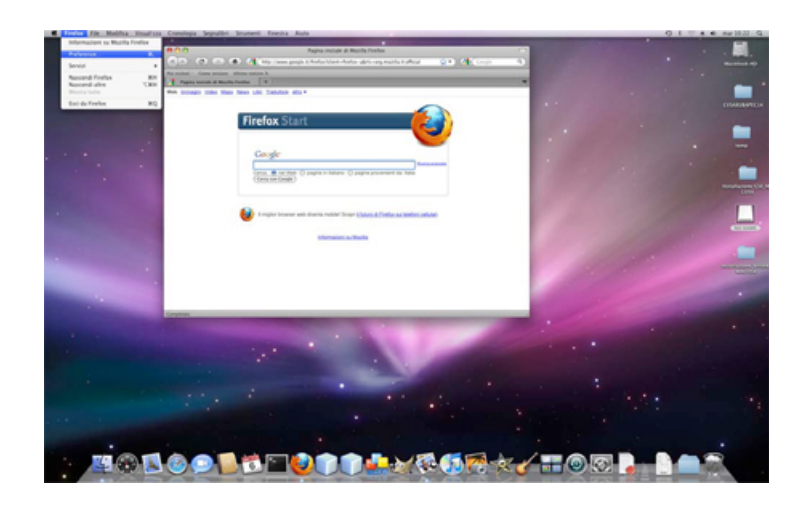

3. All'interno della finestra Preferenze spostarsi sulla sezione Avanzate, selezionare l'opzione Cifratura e quindi cliccare il pulsante Dispositivi di sicurezza (vedi figura seguente);

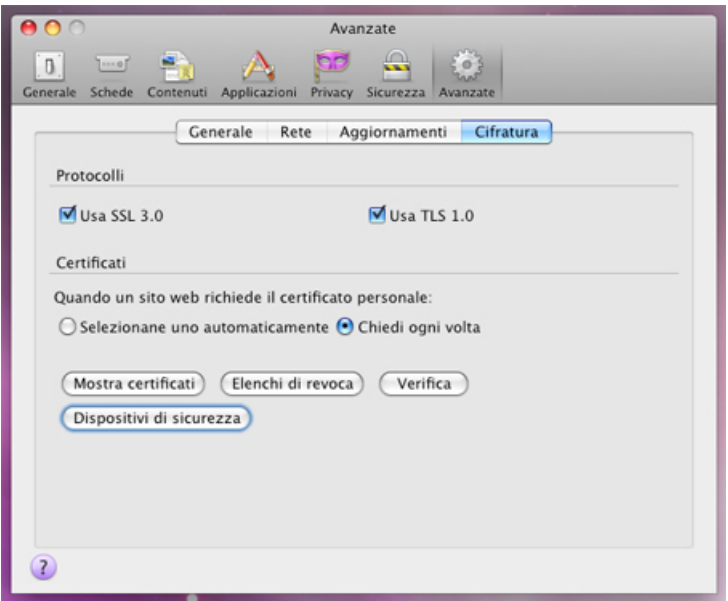

4. All'interno della finestra Gestioni dispositivi cliccare il pulsante Carica (vedi figura seguente);

5. All'interno della finestra Carica dispositivo PKCS#11 inserire le seguenti informazioni: Nel campo Nome modulo inserire una stringa descrittiva che serva ad identificare successivamente la carta ogni qualvolta dovrà essere richiamata dall'utente (ad esempio specificare CNS Regione Toscana;

Nel campo Nome file modulo specificare la seguente stringa:

• /usr/local/lib/libAsep11.dylib

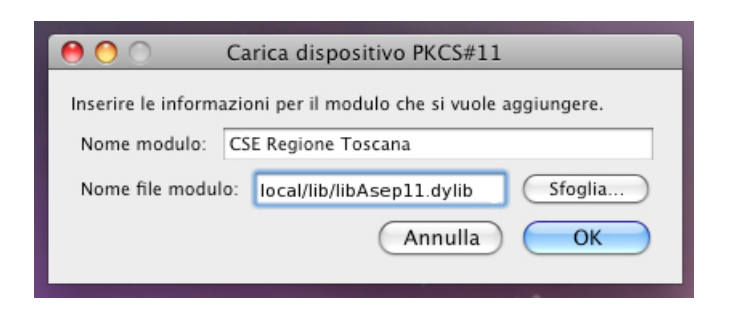

6. Verificare che all'interno della finestra Gestioni dispositivi compaia il nuovo modulo appena aggiunto e cliccare su OK (vedi figura seguente);

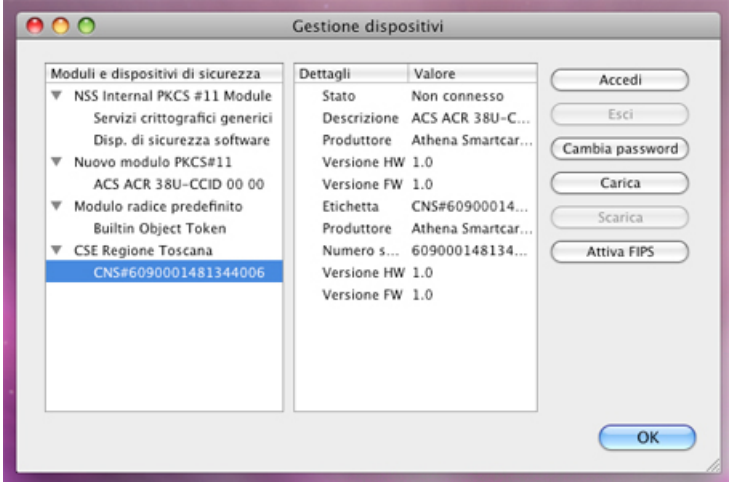

7. Chiudere la finestra Preferenze;

8. Collegarsi al seguente link tramite Firefox:<https://ca.arubapec.it/crtest/showcert.php>

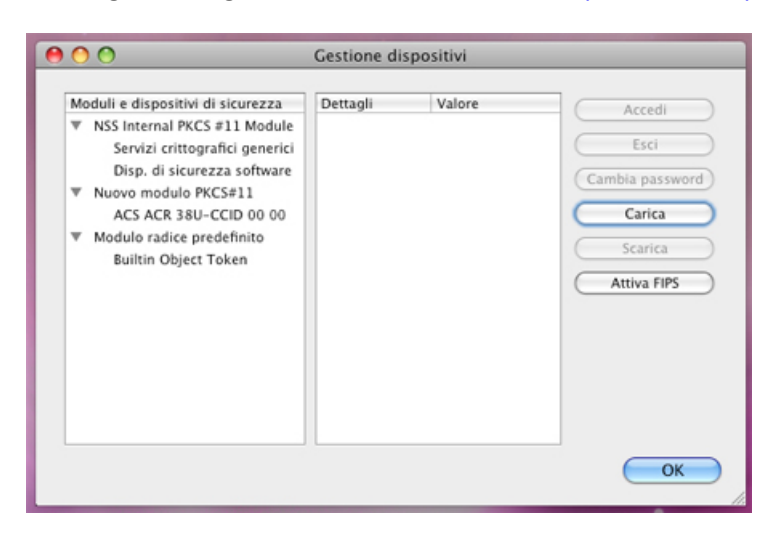

9. Quando richiesto inserire il PIN della carta e cliccare su OK (vedi figura seguente);

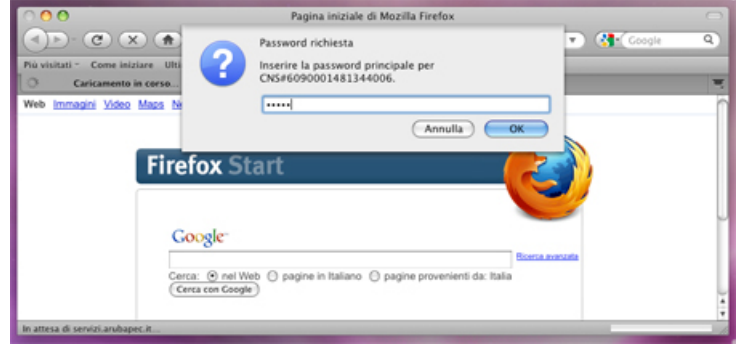

10. Nella finestra di Richiesta identificazione utente selezionare il certificato di CNS e cliccare su OK (vedi figura seguente);

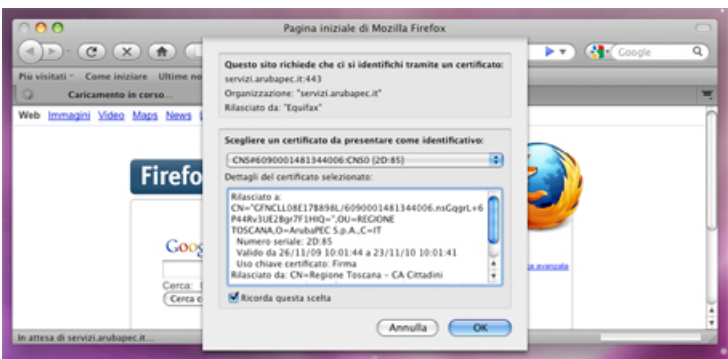

11. Verificare che, dopo l'inserimento del PIN, si riesca ad accedere ad una pagina ricapitolativa contenente i dati della propria Carta e del proprio certificato CNS (vedi figura seguente);

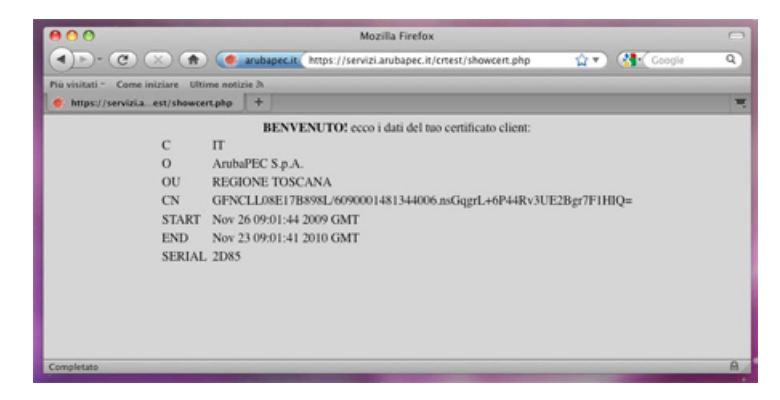

Se si riesce a visualizzare la pagina di benvenuto allora la CSE e Firefox risultano correttamente configurati.

# *Sblocco della TS-CNS*

Per procedere sblocco della propria Carta attenersi alle indicazioni riportate di seguito:

Se, a seguito di un reiterato inserimento di Pin non corretti la propria Carta venga bloccata è sufficiente seguire gli step descritti di seguito per procedere allo sblocco:

- 1. Assicurarsi che il lettore sia collegato al PC ed inserire la propria Carta prima di procedere;
- 2. Avviare il programma di gestione della CNS situato in: Applicazioni -> IDProtect Client

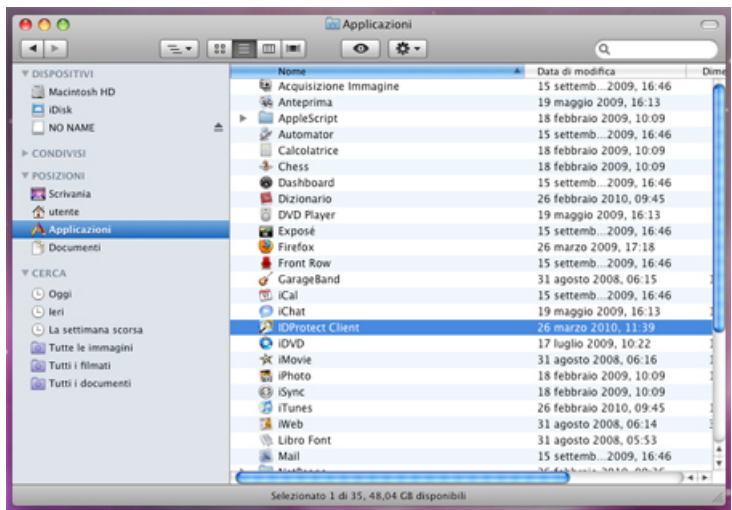

3. Assicurarsi che sia riportata lo stato di blocco del Pin e cliccare sulla voce Sbloccare (vedi figura seguente)

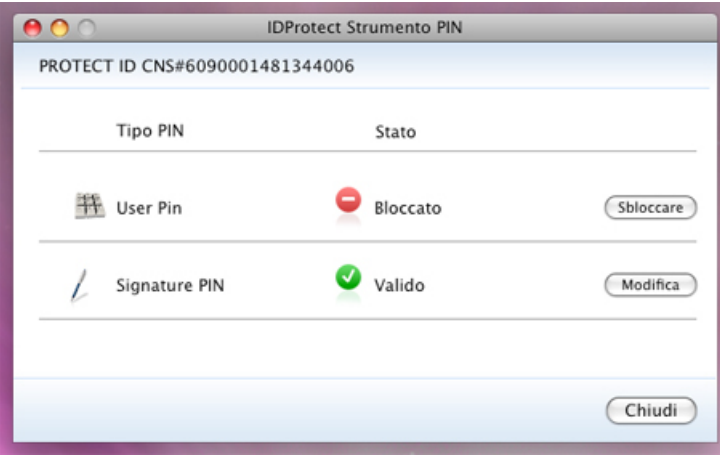

4. Inserire nel campo PUK il PUK della propria CNS e nei campi Nuovo PIN e Conferma PIN il nuovo PIN che s'intende assegnare alla carta (vedi figura seguente):

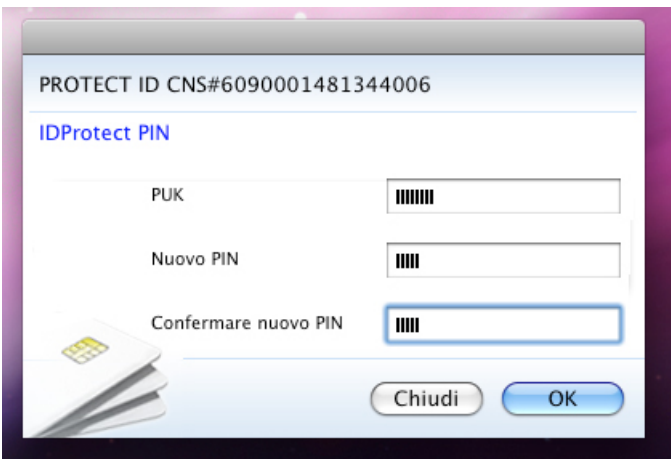

5. Cliccare sul pulsante OK ed attendere che venga mostrato il messaggio di avvenuto sblocco della carta (vedi figura seguente);

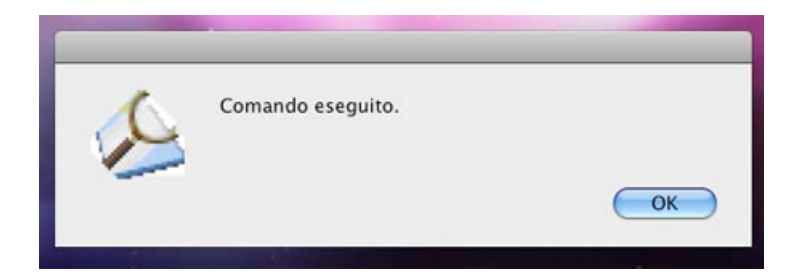

6. Verificare che la finestra di gestione del PIN riporti ora lo stato Valido

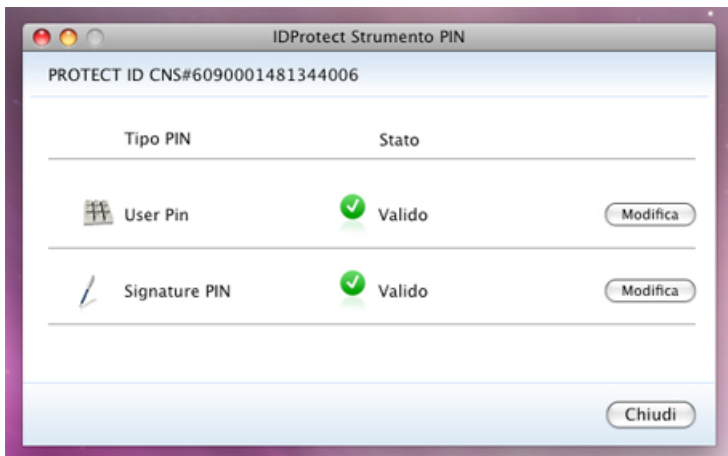

- 7. CNS sbloccata con successo, chiudere la finestra di gestione del PIN
- *Download driver*

Trovi il riepilogo di tutti i driver (lettore e smart card) nell'[Area Download](http://www.regione.toscana.it/-/area-download)

## **Guida all'installazione della carta –** *sistema operativo Mac*

## **Carta numero 2 (chip Siemens)**

#### Installazione lettore

Installazione del software per il lettore

- 1. **NON collegare** al PC il lettore di smart card in questa fase
- 2. Scaricare il [pacchetto software](http://www.regione.toscana.it/documents/10180/13787134/MAC+LETTORE+CARTA+2/ff23c812-392e-4a2d-a80f-add99c3e6994)
- 3. Procedere secondo le seguenti indicazioni:
	- Aprire il file con estensione .dmg
	- Verrà montata l'immagine del disco "minilector-libusb" contenente i drivers
	- Spostarsi dentro l'immagine del disco ed eseguire il file minilector-libusb.mpkg
	- Il programma di installazione guiderà l'utente in tutti i passi richiesti per completare la procedura
- 1. Ad installazione completata riavviare il sistema

## Installazione smart card

Installazione del software per la smart card

- 1. selezionare il pacchetto d'installazione in base alla propria piattaforma:
	- [CardOS\\_API\\_<version>\\_MacOSX\\_10\\_5.dmg](http://www.regione.toscana.it/documents/10180/13787136/CardOS_API_V5_1_24_MacOSX_10_5.zip/5f848006-5147-4db9-9bfe-0023bd726997) per Mac OS X 10.5 ppc, i386
	- [CardOS\\_API\\_<version>\\_MacOSX\\_10\\_6.dmg](http://www.regione.toscana.it/documents/10180/13787136/CardOS_API_V5_1_24_MacOSX_10_6.zip/8ec42bfe-3ae4-4a67-b2d1-ebd1ea89b717) per Mac OS X 10.6 i386, x86\_64
	- [CardOS\\_API\\_<version>\\_MacOSX\\_10\\_7.dmg](http://www.regione.toscana.it/documents/10180/13787136/CardOS_API_V5_1_24_MacOSX_10_7.zip/81abd68d-fc59-44bd-947a-b9521e489327) per Mac OS X 10.7 i386, x86\_64
	- [CardOS\\_API\\_<version>\\_MacOSX\\_10\\_8.dmg](http://www.regione.toscana.it/documents/10180/13787136/CardOS_API_V5_2_021_MacOSX_10.8.zip/2cce4cb2-6616-4c66-9ef3-d179f48aa248) per Mac OS X 10.8 i386, x86\_64
- 2. scaricare ed eseguire il file appena scaricato per avviare l'installazione
- 3. il programma di installazione guiderà l'utente in tutti i passi richiesti per completare la procedura
- 4. Controllare la corretta installazione della carta attraverso la sezione "Verifica"

## Risoluzione dei problemi più frequenti

*Configurazione del browser Mozilla-Firefox*

Per procedere alla configurazione del browser Mozilla-Firefox attenersi alle indicazioni di seguito riportate:

Per procedere alla configurazione del Firefox per l'utilizzo delle funzionalità CNS della propria Carta attenersi alle indicazioni riportate di seguito:

1. Assicurarsi che il lettore sia collegato al PC ed inserire la propria Carta;

2. Avviare il browser e collegarsi al seguente link: <https://ca.arubapec.it/crtest/showcert.php>

3. Se richiesto, selezionare all'interno del Pop-up "Scelta certificato digitale" il proprio certificato e cliccare su OK ;

- 4. Quando richiesto inserire il PIN della propria Carta e procedere
- *Download driver*

Trovi il riepilogo di tutti i driver (lettore e smart card) nell'[Area Download](http://www.regione.toscana.it/-/area-download)